## IMPORT Vector Files \$\$\$ or S2B

## (FARO or ROMER)

To adequately import Vector files we are importing (reading from) a basic TXT file. They are saved on the Vector measuring unit as \$\$\$ (Romer) s2b (FARO)

They can be imported as inch on mm files.

You must know the Measuring machine settings that were set to measure the part so we can adequately "create" a bend ide to properly import the file. If the die is not exactly as indicated on the exported file, it will not work.

Create a bend-die file as follows:

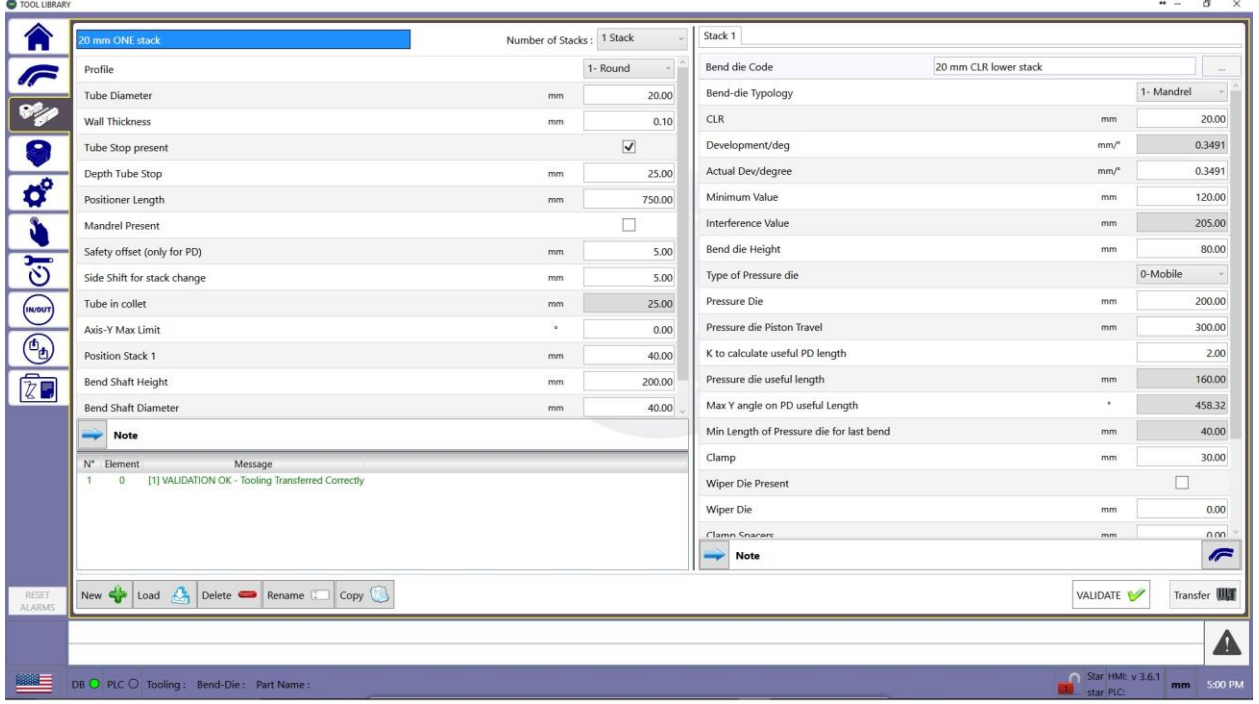

This below is a TYPICAL LRA file created by the Vector measuring device:

\$clra 4 200.419300 0 0 0 0.000000 0 0 0 20.045890 0 0 0 **20.000000** 112.398323 0 0 0 -179.531673 0 0 0 100.117644 0 0 0 20.000000 115.033581 0 0 0 -179.993625 0 0 0 45.087940 0 0 0 20.000000 107.994572 0 0 0 179.729945 0 0 0 46.064276 0 0 0 20.000000 76.039951 0 0 0

From the information above, we can confirm the part was measured with 20 mm die as being used to fabricate the part. We also can read the DBB, the rotations and bend angles from this file.

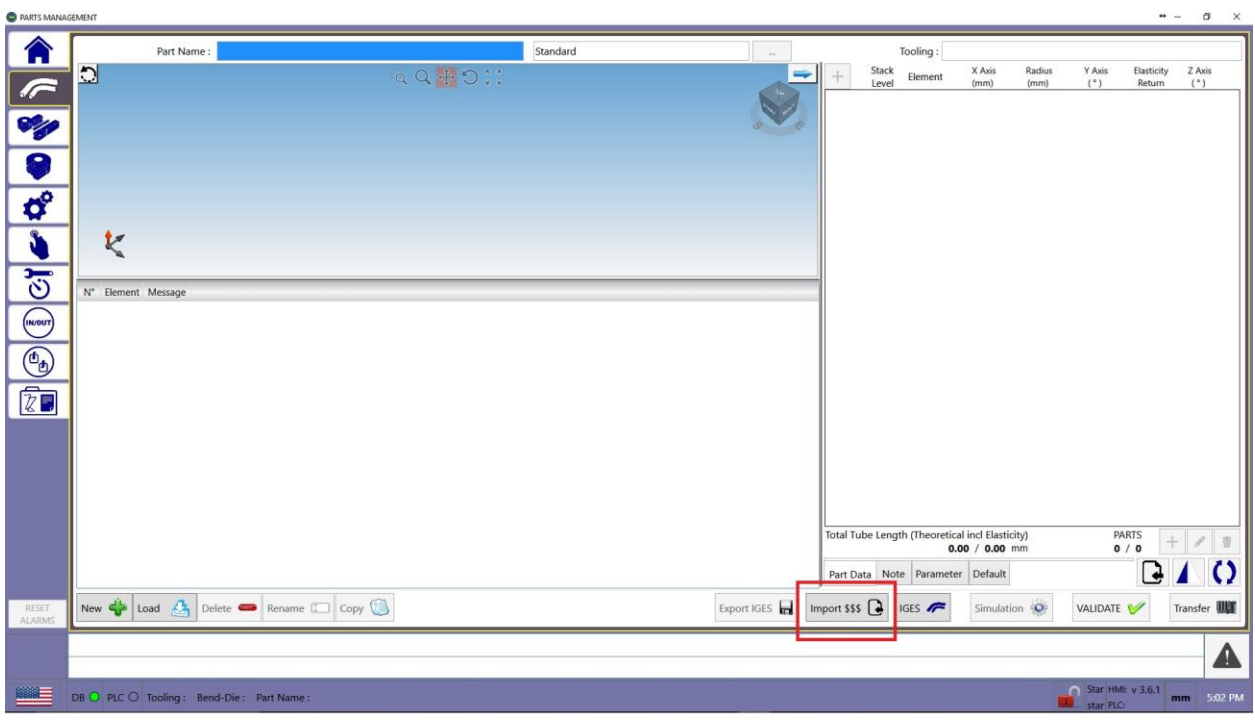

After creating the die, OPEN the Program Part page:

Click on [Import \$\$\$] radio button:

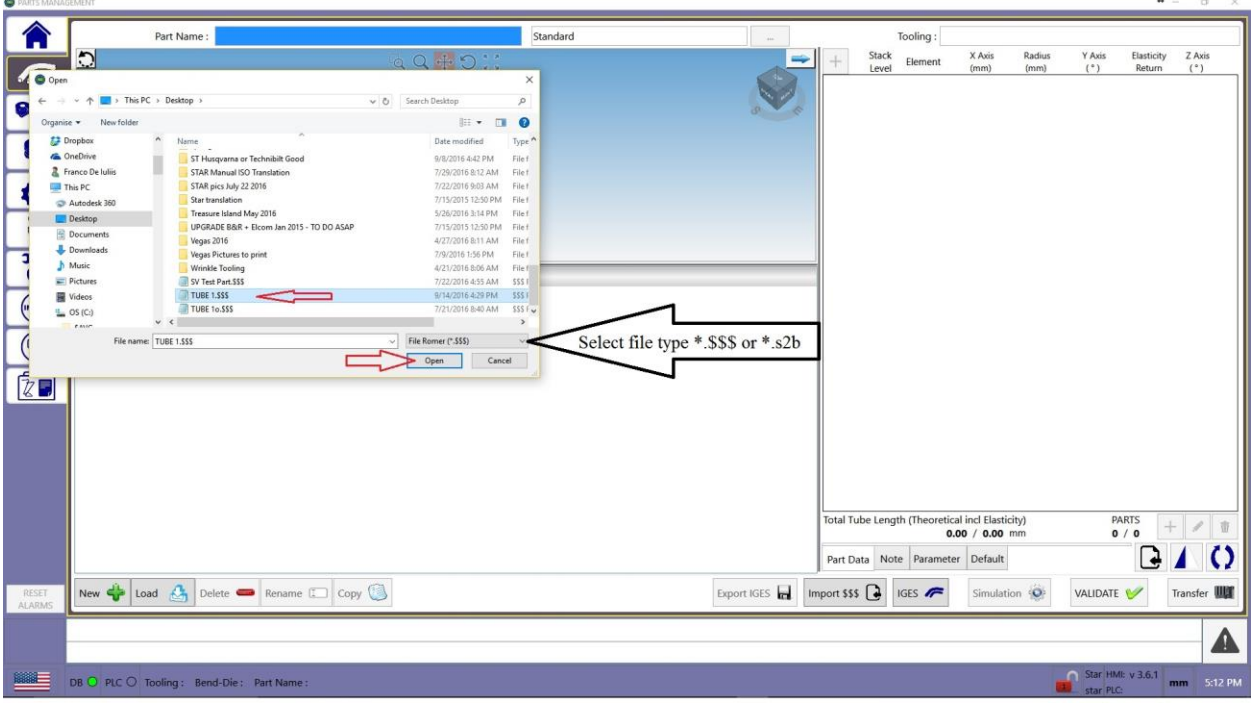

Select the file TYPE SSS or s2b by clicking the pull down tab. Select the file we just measured [Tube1.\$\$\$] CLICK OPEN

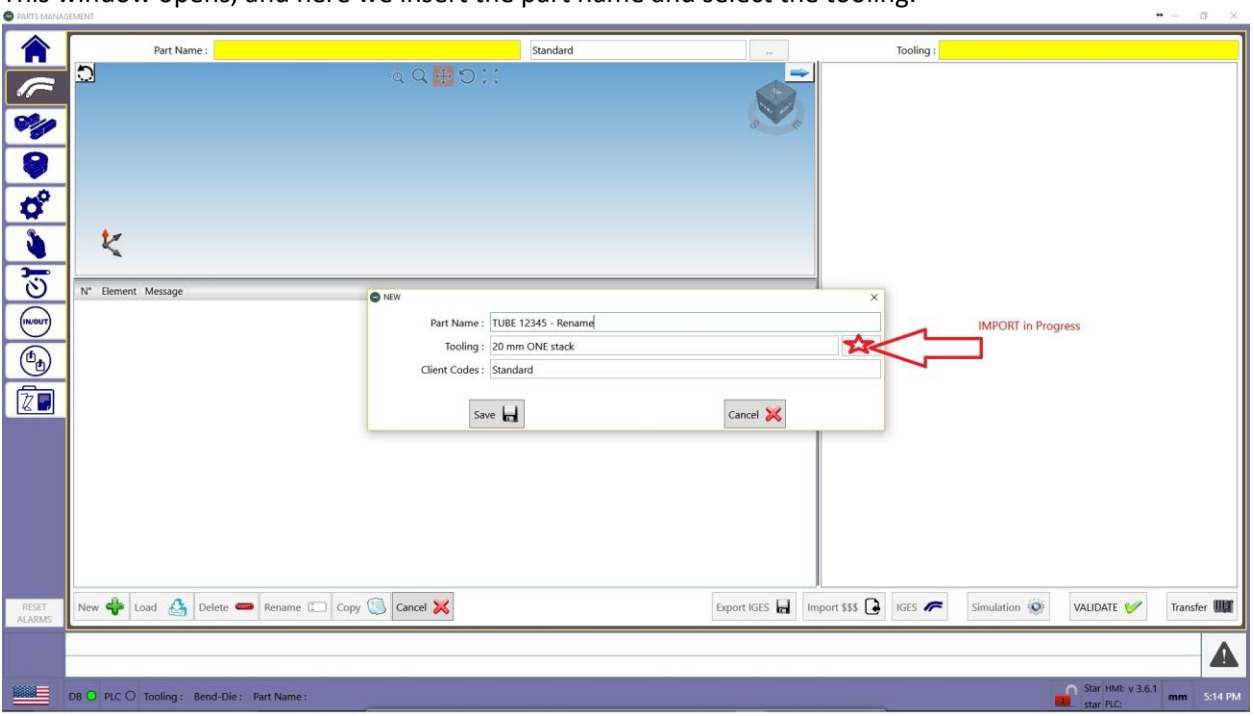

This window opens, and here we insert the part name and select the tooling.

Once the Name is written and the tooling is selected, hit the [SAVE] button, and this will open a part page and will be populated with the information from the \$\$\$ file.  $\bullet = \quad \bullet \quad \times$ 

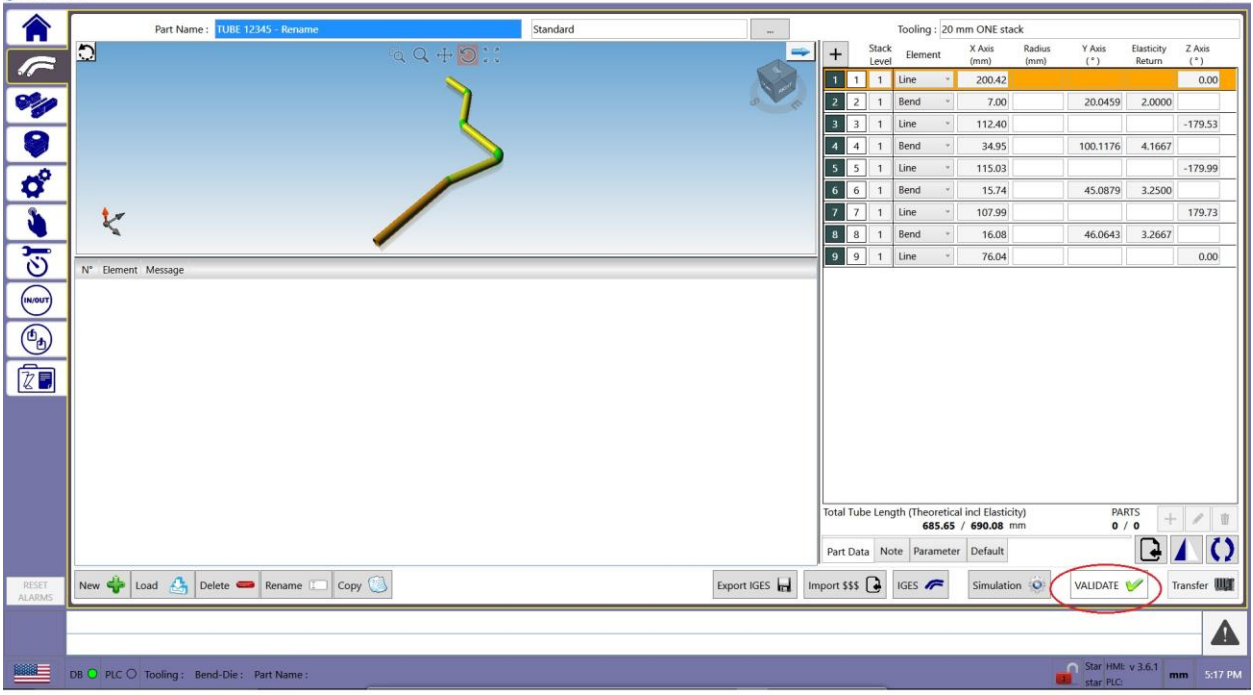

After changing the parameters to suit the part, we must validate the part.

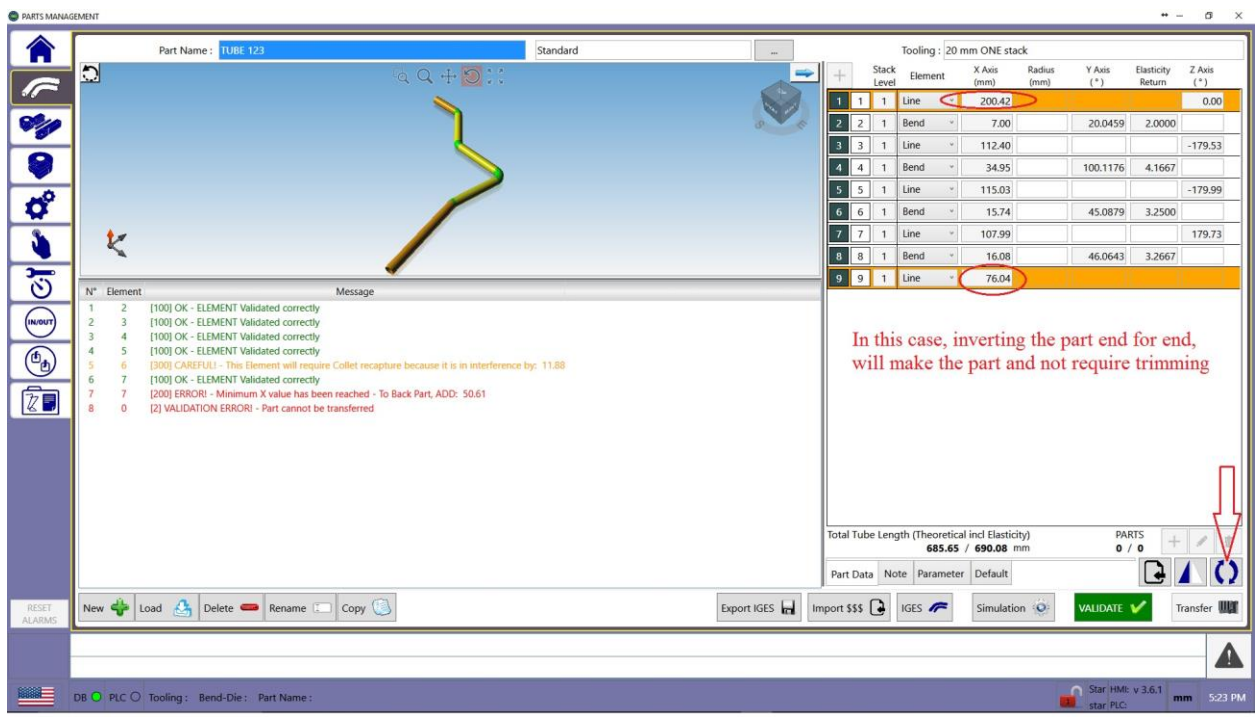

Validation yields that the back part is short; however, since this part can be easily started from the opposite end, we can invert the part by clicking the radio button as shown below: $\bullet - \bullet \times$ 

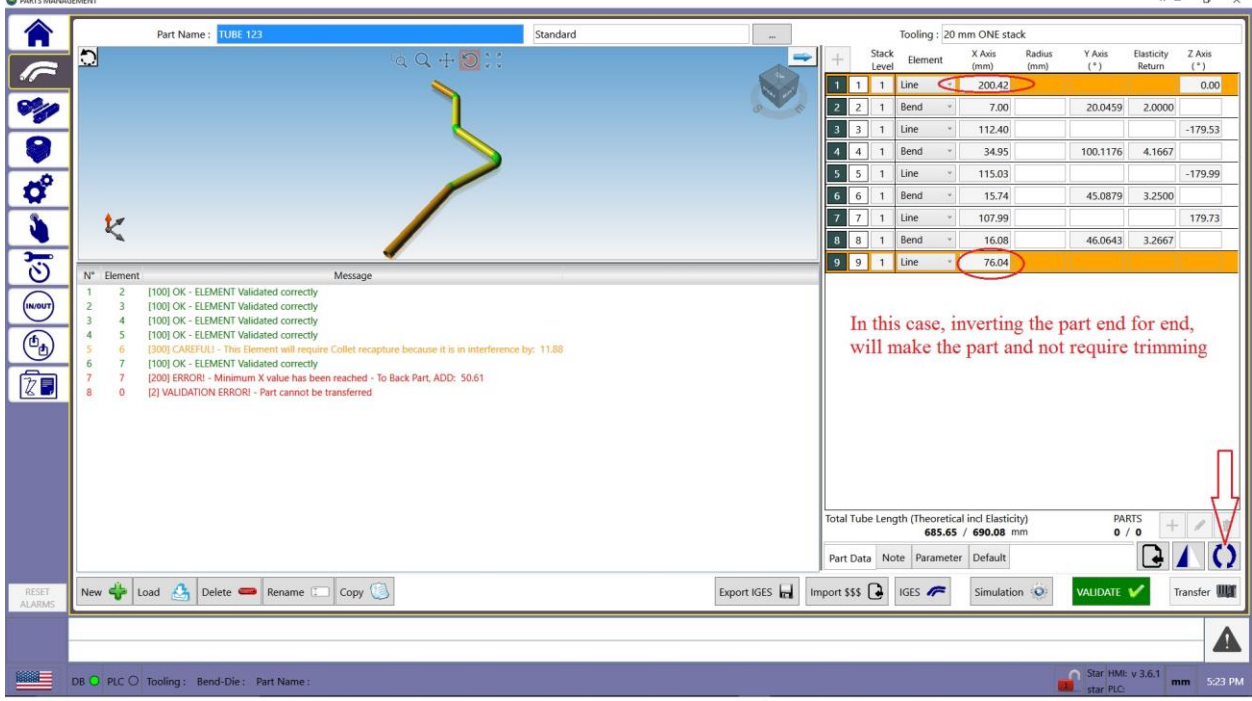

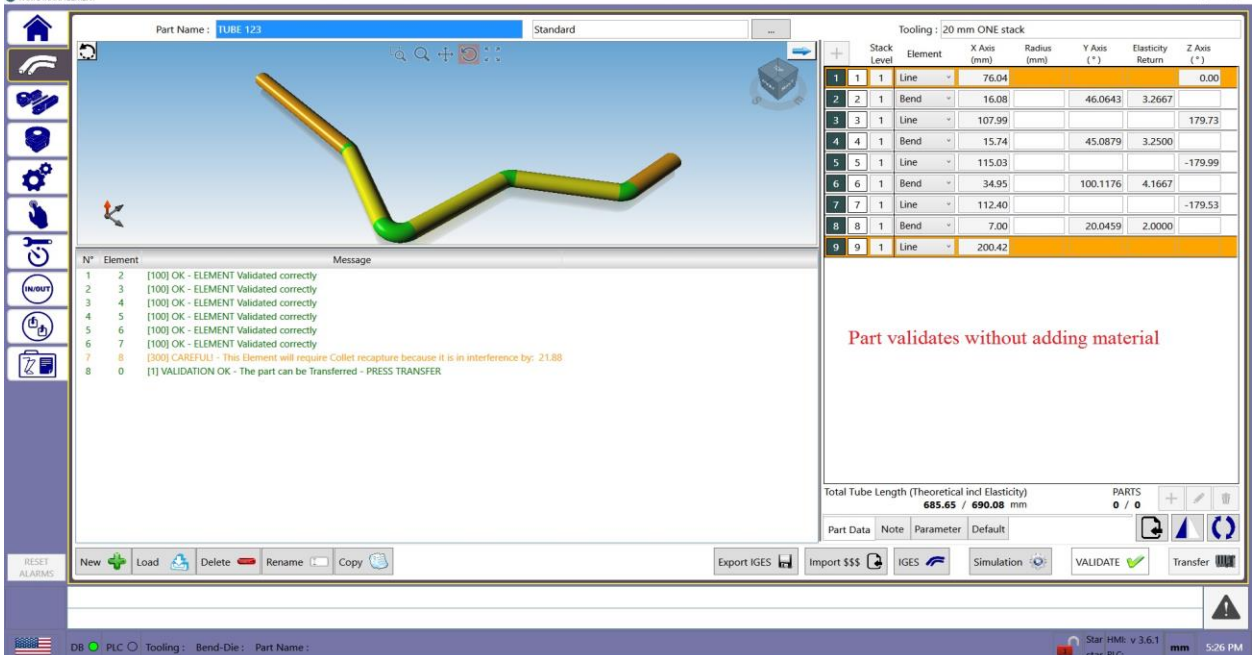

Once inverted, we must VALIDATE again and change any parameter we deem needing changing.

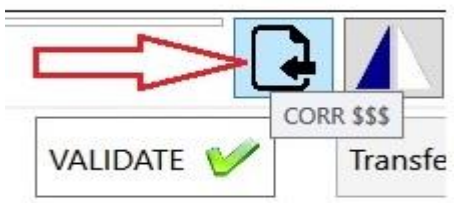

 $\overline{a}$ 

After changing the parameters, use only the CORR \$\$\$ Icon:

Assuming we changed some of the default parameters, we must proceed with importing corrections correctly, or the parameters will revert back to "default", see below:

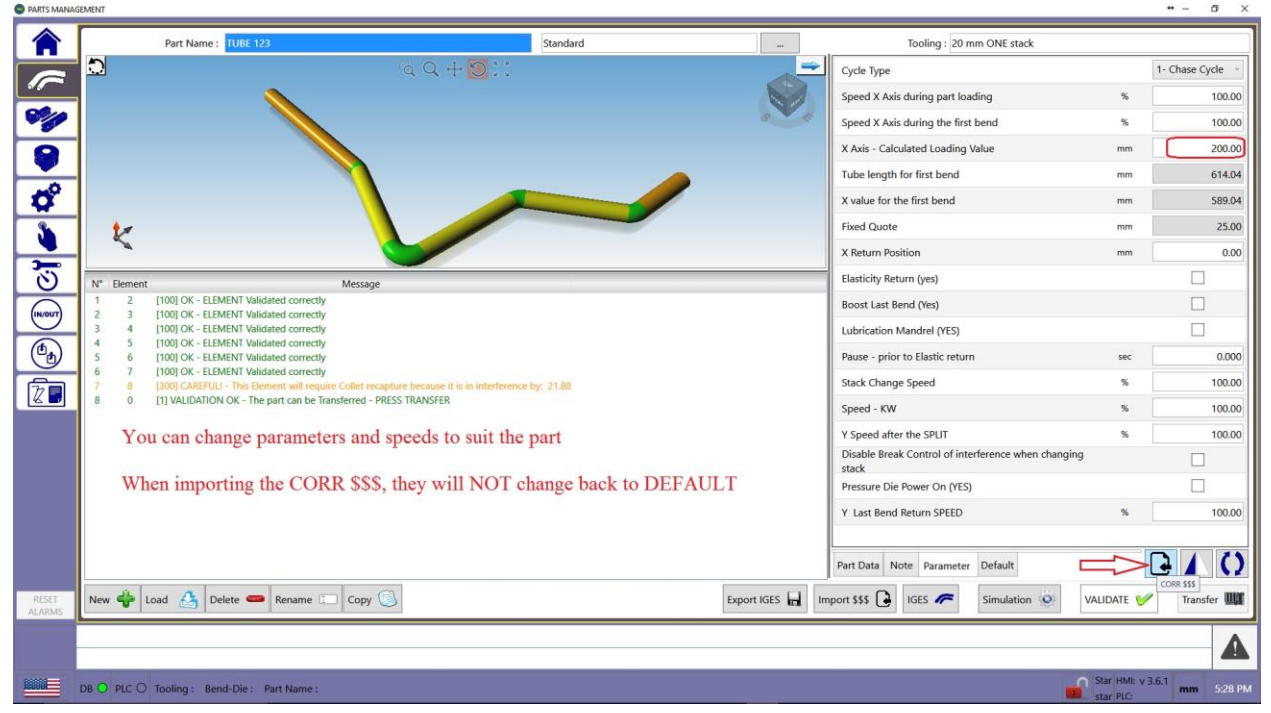

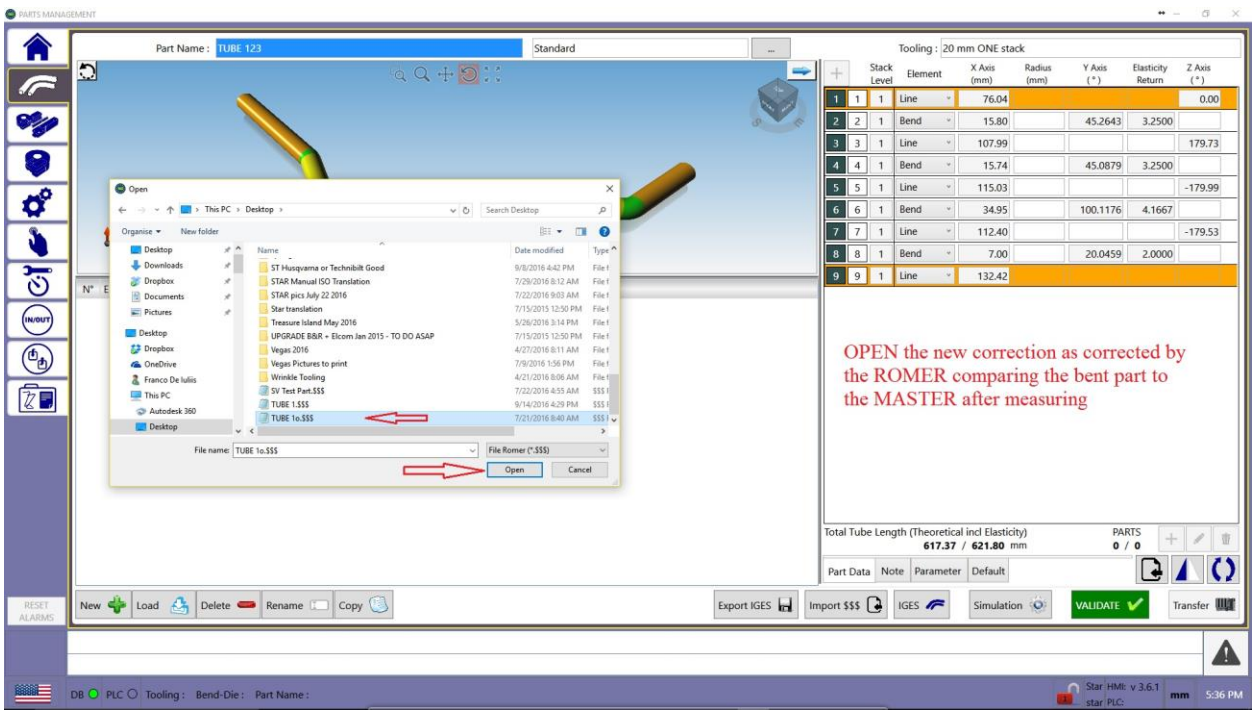

If importing the correction with the appropriate radio button, all the parameters will remain untouched:

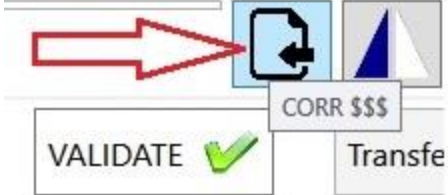

Once the CORR \$\$\$ is selected, the above window opens, select the "corrected" file, open it and the previous part will be re-populated and will only replace the part entries and no other change will occur, nor will you be prompted for name or bend-die changes etc.

Please remember, that if the part was inverted to permit its fabrication, YOU must measure the bent part from the opposite end so the importation of the correction will occur correctly. However if it was not, remember to invert the part again prior to validation.